### **ENGLISH**

# Bluetooth control unit for LED drivers  $\mathsf{C}\in\mathbb{X}$

Warning! Hazardous voltages. Risk of electric shock or f re. Only qualif ed professionals should make the connections. Disconnect the mains power supply and verify its absence prior to installation.

Wiring diagram, directly powered DALI or 0-10V drivers Suitable for drivers that can be switched of via control interface

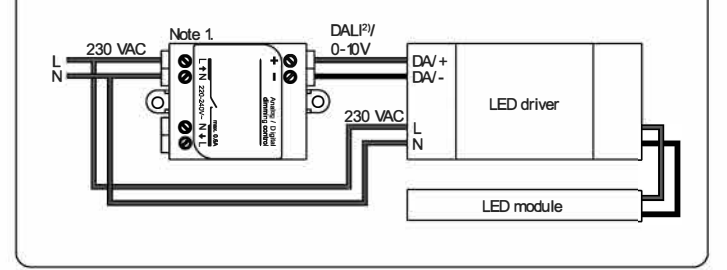

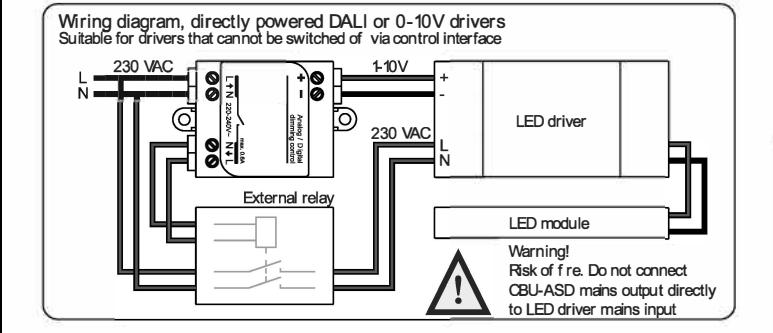

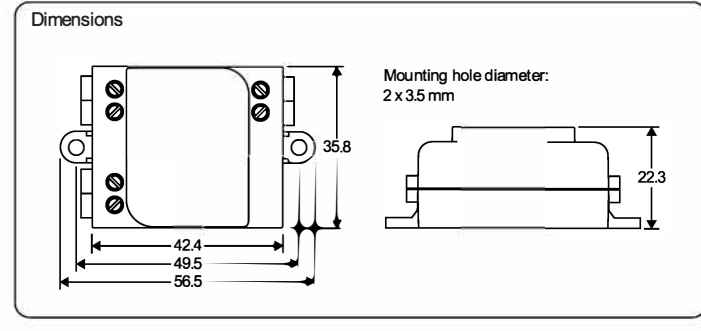

Note 1. This is a built-in class II device. Use double insulated wires or an external mounting box if the device is not mounted inside another insulated device.

Note 2. This device and its DALJ interface do not meet the requirements of IEC 60929. Connect only directly to a DALI controllable LED driver. Not to be connected to an existing DALI network. Connect only one LED driver (DALI or 0/1-lOV driver) to one device.

#### **Description**

This is a wireless control unit for LED and halogen drivers with 0-10V, 1-10V or DALI dimming interface. The control output can be confgured either as analog 0-lOV (and 1-lOV) or digital Standalone DALI control interface.

When the output is confgured as Standalone DALI, the device acts bath as a controller and as a power supply making it possible to connect directly to an LED driver with DALI interface without the need for an external DALI power supply. This so called Standalone DALI makes it possible to implement multi-channel lighting systems with adjustable color (RGB) or color temperature, while keeping the wiring and number of components at their minimum. This device does not comply with IEC 60929 and therefore is not designed to be connected to an existing DALI network. The module can be used only in a closed system, i.e. as a part of a lighting system which is not connected to an external DALI network. The device is controlled wirelessly with smartphone and tablet applications using

Bluetooth 4.0 protocol. Devices form automatically a secure wireless mesh network so that a large number of fxtures can be controlled from any point. No external gateway module is needed. This device can be controlled also from a standard on/of wall switches.

#### **lnstallation**

Make sure that the mains voltage is switched of when making any connections. Use 0,75- 1,5 mm<sup>2</sup> solid or stranded conductor electrical wires. Strip the wire 6-7 mm from the end. Insert the wires to the corresponding holes and tighten the connector screw. Make sure to connect the input and outputs correctly. Mains input connector is marked with letters Land N with an arrow pointing inwards, while the mains output connector is marked with letters L and N with an arrow pointing outwards. The low voltage output is marked with + and - symbols.

If you install the device into a heat sensitive environment (i.e. inside a luminaire or in a ceiling outlet box above a luminaire), make sure that the ambient temperature does not exceed the specifed maximum value.

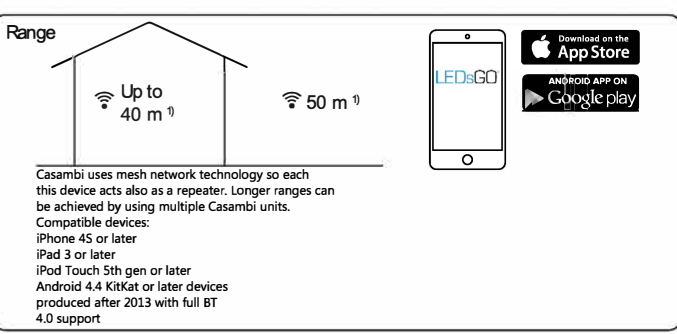

<sup>1</sup> Range is highly dependant on the surrounding and obstacles, such as walls and building materials.

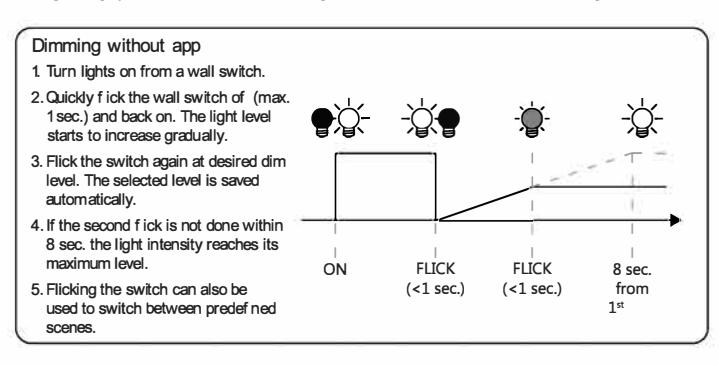

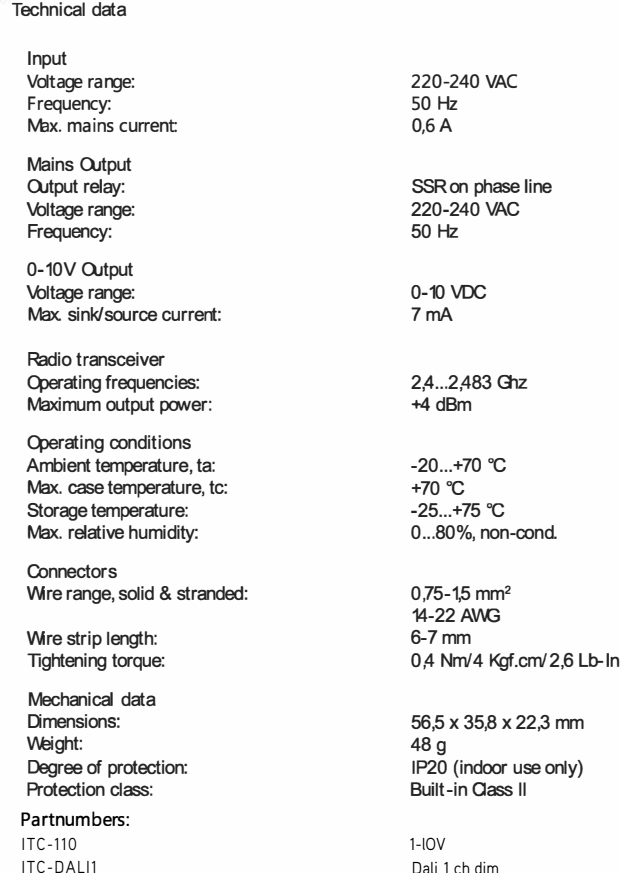

ITC-DALITW

Dali 1 ch dim Dali 2 ch dim/tunable white

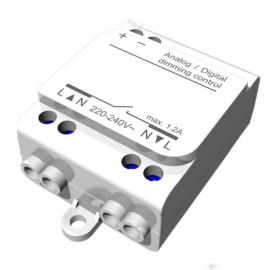

## Not just using apps and smartphones

Casambi enabled luminaires can be controlled from a regular power or wall switch without the Casambi app. lt is possible to use the wall switch for dimming, controlling one scene with multiple luminaires or switching through multiple scenes.

Even a 100 year old power switch can be used. There is no need to install additional dimmers, simply install the Casambi unit and you are ready to use the regular wall switch fon dimming.To be able to control scenes you need to first change the Smart Switching settings withCasambi app.

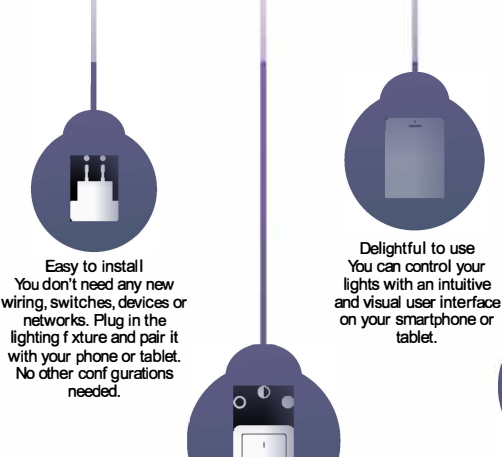

Practical daily use You can still use your existing wall switches. They will have a new life: use them as dimmers and contrd many lamps with one switch.

Lighting as Experience Casambi is more than just a light switch. With a tap on your smartphone you can set the ambience for study, watching a movie, or a romantic dinner.

## **First time use**

Casambi app is easy to take into use. Follow these simple steps.

- 1. Download the app from Apple App Store or Google Play Store.
- 2. Turn on your Casambi enabled luminaires.
- 3. Open the app.
- 4. Casambi app will automatically f nd all Casambi<sup>\*</sup>enabled luminaires that are switched on. •
- 5. Tap on the 'Take all lamps into use'.<sup>\*</sup>

Basic gestures

**To turn o** or on your luminaire just tap on the lamp control. **Pan lamp control left or right to** adjust light level **of** the luminaire. Pan lamp control up or down to adjust the colour temperature **of** the

Hold on top **of** the lamp control to change the colour.

6. Gasambi app will automatically add all luminaires to one network and open the 'l.amps' tab

Here are the basic gestures how to control your lights.

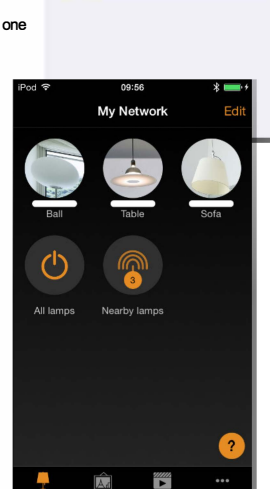

**Eack** Found 3 new lamps

**• • •** 

. . Bali Demo (14.0) Table Demo (14.3) Sofa Demo (14.3)

**0** Take all lamps into use

••••o Unpaired

.....

Unpaired ••••o Unpaired

## Scenes

'< Back'.

sign.

•- •- • - **Movie**  In the 'Scenes' tab you can create di erent lightings for di eren! occasions. Il is possible to control multiple luminaires with one tap to create perfect ambience. One luminaire can be used in several scenes. 1 Tap on 'Add a scene' and enter a name for the scene 2. Select one or multiple lamp controls and adjust the luminaires for the scene. You can adjust the luminaires separately or it you want to have same dim level or oolour for all you **can** use the **'Lamps** in scene' control to adjust all luminaires in the scene. 3. Wien you are done editing the scene tap on **TELET** تستدد **Settings**  4. If you would like to create more scenes tap on the 'Edit' in scenes tab and then tap on the '+' Name My Network Networks and Sharing **HH** Sh **Ings** Sharing mode If you want to control your luminaires from more **• Notshared**  than one molbile device you can change the network sharing settings trom Networks settings. **Network is stored only in this device** · Go to 'More' tab and select 'Networks settings'... *<u><b>Administratoronly*<br> **Notwork is discovered and accessor**</u> 2. Tap on the Sharing and the 'Sharing mode'/ Networkis discoveredand accessed only withadministrator emailand screen will open. password 3. There are four di erent sharing modes: Not **i** Password protected Shared, Administrator only, Password protected and Open. Anyonecan access thisnetwork with<br>visitor password. Modifications requires an adm,nistratorpassword 4. Conf rm your settings with 'Save'. **en** Open

Table

onecan access this network Modifications require an administrator

password

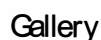

luminaire.

The Gallery in Gasanbi app is the most natura! way **of** controlling your luminaires. Take a picture of the room where your luminaires are, and place lamp controls over them in **the picture.** 

- Add a photo **of** your room to Casambi Gallery **by** tapping 'Edit' and alter that the'+' **sign.**
- 2. After you have added a photo you can add lamp controls to the picture. Tap on the '+' sign, seect a lamp control that you want to add to the picture and tap 'Done'.
- 3. After you have added controls over all the luminaires in the picture tap 'Done'.
- 4. Now you can control your luminaires visually from the picture. No need to guess which luminaire is which.

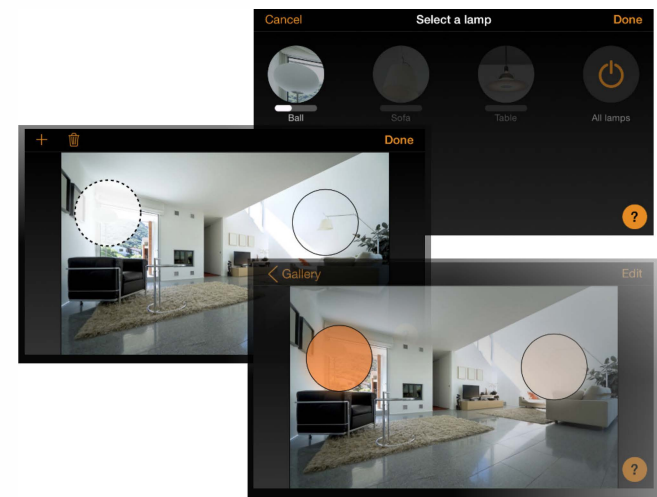